#### Настройка VPN подключения

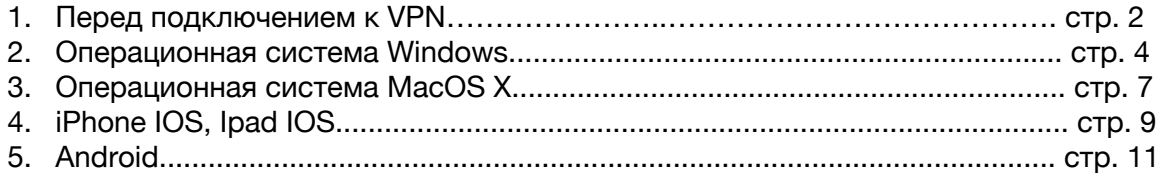

# Перед подключением к VPN

- 1. Зайти в единый личный кабинет https://lk.hse.ru.
- 2. Перейти на вкладку «Горячая линия Вышки».

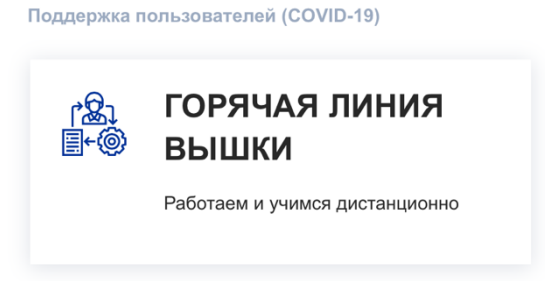

3. Активировать удаленный доступ, пройдя по вкладке «OpenVPN Активировать удаленный доступ», которая появляется автоматически после получения разрешения на удаленный доступ.

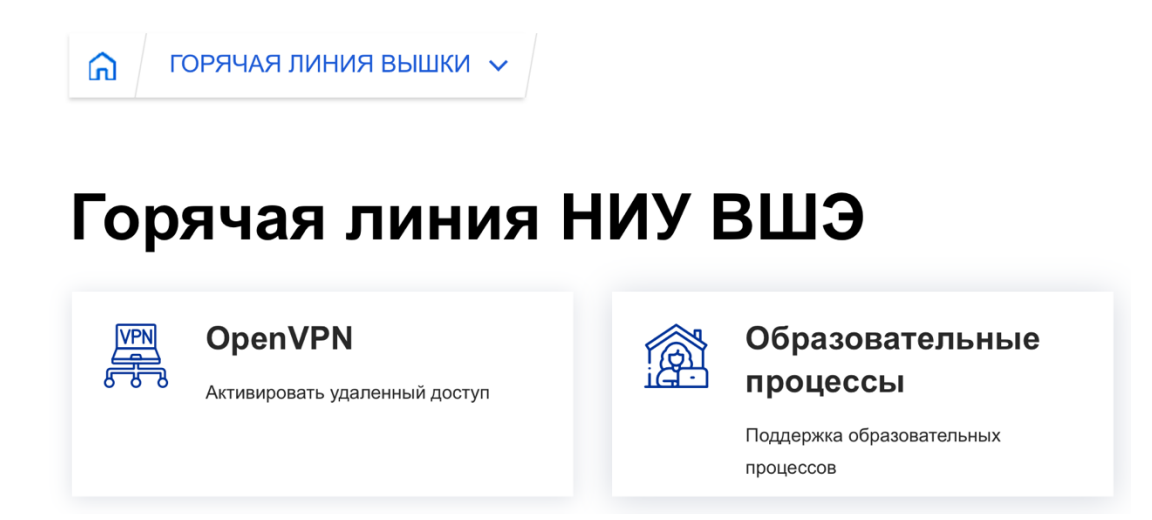

4. Нажать кнопку «Выслать код проверки».

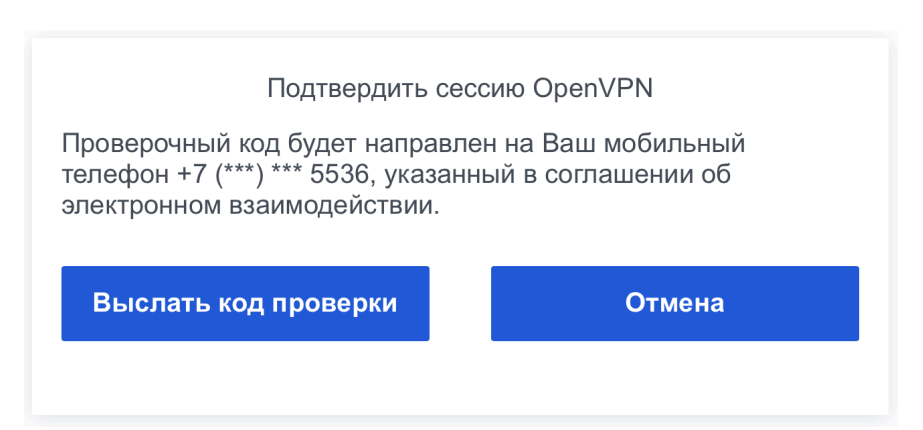

- 5. После получения проверочного кода в виде SMS на своем мобильном телефоне, ввести его в поле «Секретный код» в течение 180 секунд. Если не удалось получить SMS c кодом, нажмите «Выслать код повторно».
- 6. Нажать кнопку «Подтвердить».

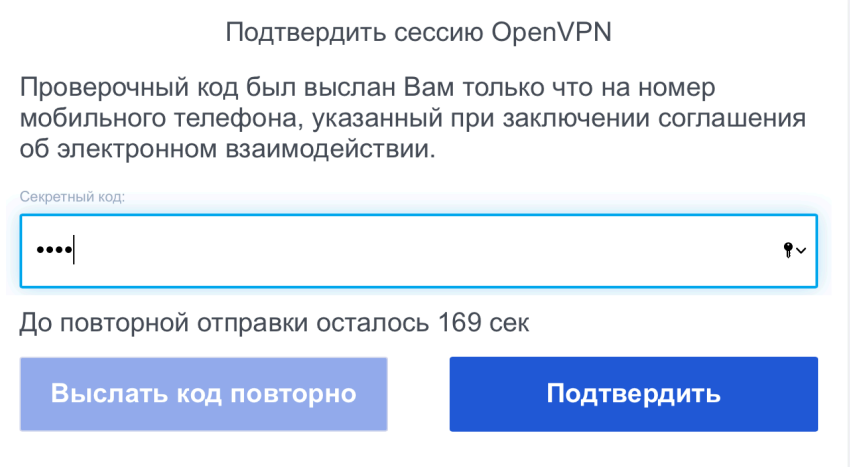

7. Доступ будет активирован в течение 5 минут сроком на 14 часов с момента активации.

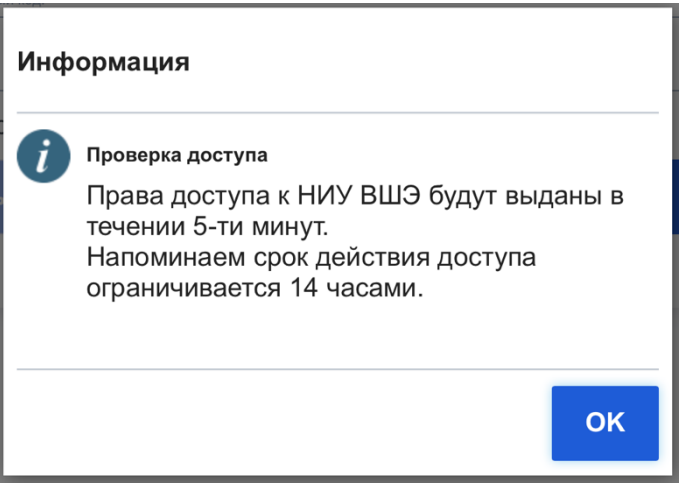

8. Подключиться к внутренней сети НИУ ВШЭ с помощью OpenVPN согласно инструкции.

В течение срока активации Вы можете разъединять и инициировать повторные соединения с помощью OpenVPN. Одновременная работа нескольких клиентов OpenVPN под одной учетной записью запрещена.

После окончания срока активации работающее соединение автоматически не разорвется и продолжит работать до инициирования разъединения или отключения компьютера от сети. Для нового подключения с помощью OpenVPN Вам потребуется повторить процедуру активации удаленного доступа, начиная с п. 1 (см. выше).

Дополнительно напоминаем, если Вы не заключили Соглашение об электронном взаимодействии, то для заключения соглашения потребуется личное присутствие, оригинал паспорта и мобильный телефон. Заключить соглашение можно в Единой приемной на Мясницкой или Покровском бульваре.

### Операционная система Windows

1. Для подключение к VPN серверу НИУ ВШЭ на компьютере под управлением OS Windows Вам необходимо перейти по ссылке:

https://openvpn.net/index.php/open-source/downloads.html и скачать последнюю версию OpenVPN клиента:

если у Вас Windows 7, 8 или 8.1 нужно скачать «WINDOWS 7/8/8.1/SERVER 2012R2 INSTALLER (NSIS)»;

если у Вас Windows 10 нужно скачать «WINDOWS 10/SERVER 2016/SERVER 2019 INSTALLER (NSIS)»

2. После скачивания вам необходимо запустить инсталлятор для установки программы OpenVPN, далее везде нажимаем «next» (рис. 1)

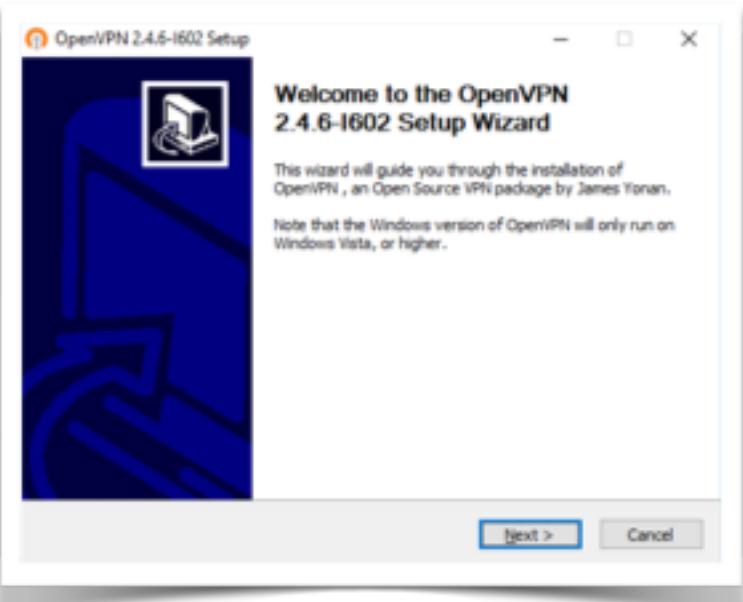

3. После установки OpenVPN клиента на рабочем столе появится ярлык (рис. 2)

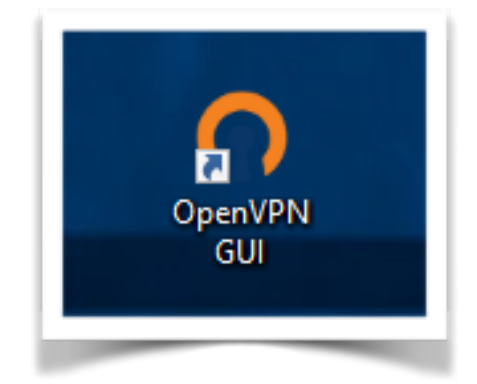

4. Запускаем клиента, после запуска в трее (трей - правый нижний угол экрана, где время, звук, язык и другое) должен появится значок OpenVPN (рис. 3).

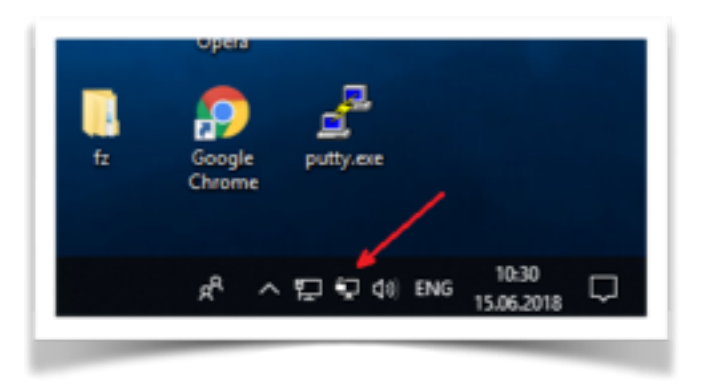

5. Сохраняем файл конфигурации, полученный в письме от сотрудников ДИТ, на рабочем столе. Далее кликаем на значке правой кнопкой мыши (рис. 4) и нажимаем в «импорт конфигурации» в открывшемся окне находим и выбираем файл конфигурации полученный от сотрудников ДИТ, файл должен называться «ваш\_логин.ovpn» и нажимаем «Открыть»

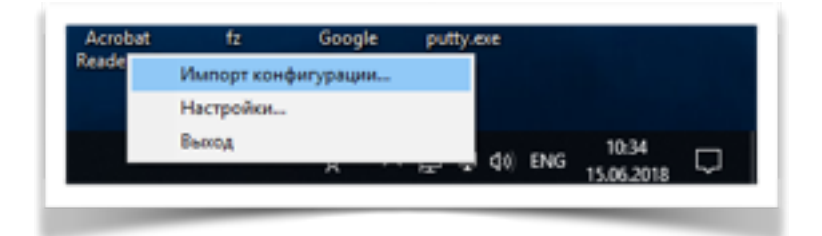

6. Для подключения к сети НИУ ВШЭ Вам необходимо нажать правой кнопкой мыши на значке OpenVPN в трее (рис. 6) и выбрать пункт меню подключится, далее откроется

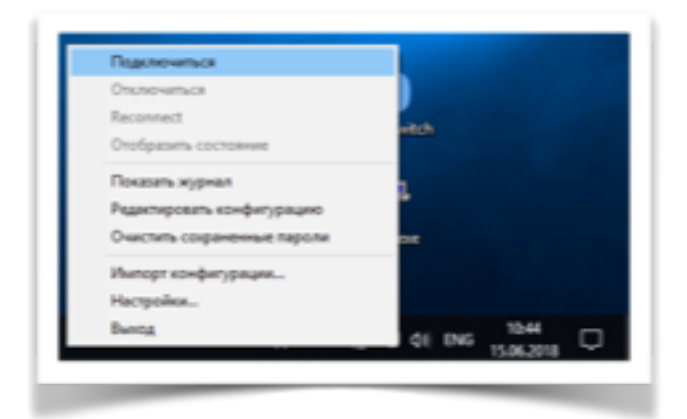

окно подключения к сети и запрос на ввод логина (без @hse.ru или staff\) и пароля (рис. 7). В открывшемся окне

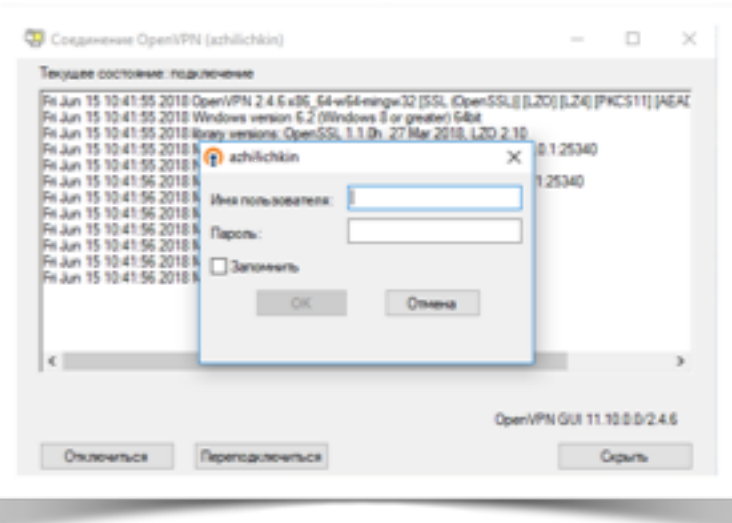

необходимо ввести свои доменные логин пароль и нажать ок. После ввода логина и пароля вы должны подключится к корпоративной сети НИУ ВШЭ, значок OpenVPN в трее должен стать зеленым (рис. 8)

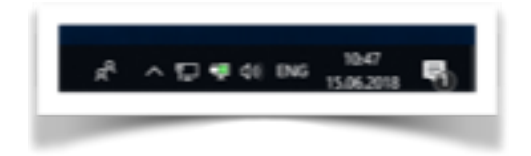

## Операционная система MacOS X

- 1. Для подключение к VPN серверу НИУ ВШЭ на компьютере под управлением OS MacOS X Вам необходимо перейти по ссылке https://tunnelblick.net/index.html и скачать последнюю стабильную версию Tunnelblick клиента.
- 2. После скачивания вам необходимо запустить инсталлятор для установки программы Tunnelblick, далее вводим Ваш логин и пароль от системы MacOS X (рис. 1), запустится процесс установки программы

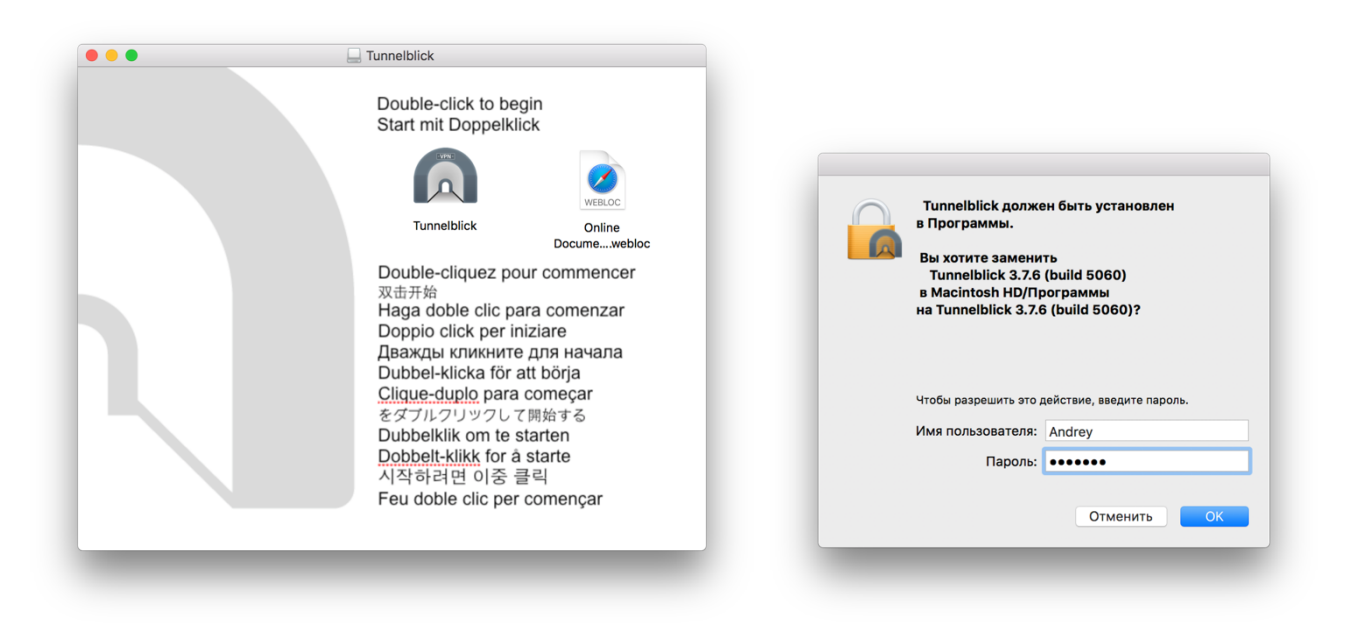

3. После установки программы Tunnelblick, она должна появится у Вас в списке установленных программ (рис. 2).

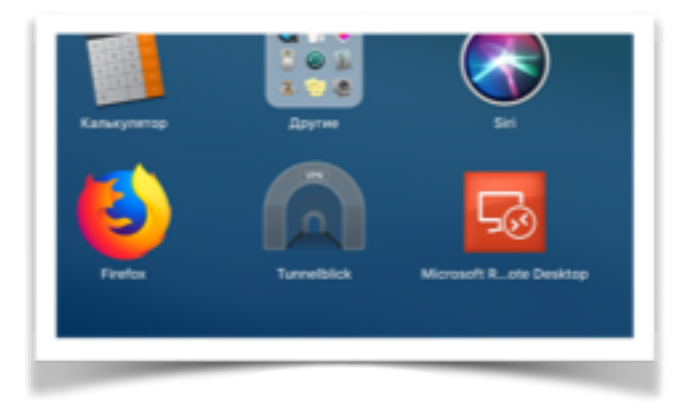

4. Для добавления конфигурации VPN сервера в программу Tunnelblick, Вам необходимо два раза кликнуть на файл конфигурации полученный от сотрудников ДИТ, откроется окно авторизации, далее вводим Ваш логин и пароль от системы MacOS X (рис. 3)

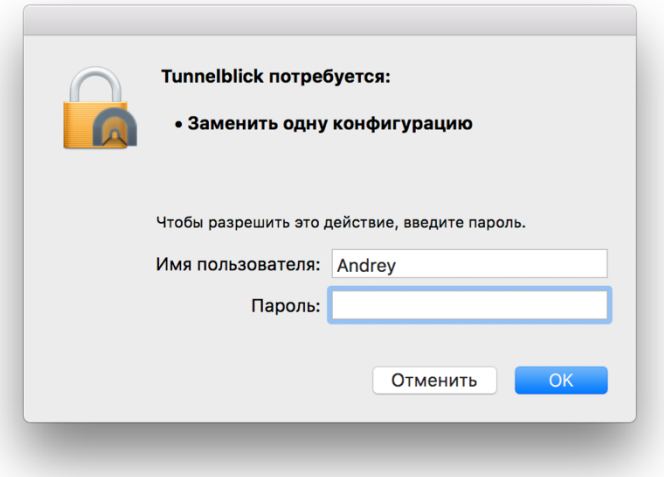

5. После добавления конфигурации запускаем клиента, в трее (трей - правый верхний угол экрана, где время, язык и другое) должен появится значок Tunnelblick (рис. 4).

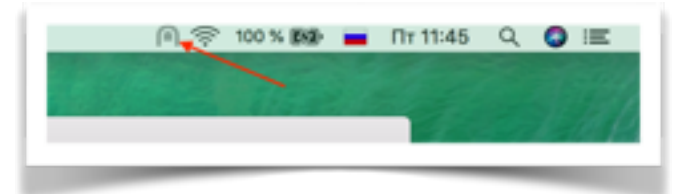

6. Для подключения к сети НИУ ВШЭ Вам необходимо нажать левой кнопкой мыши на значке Tunnelblick в трее (рис. 5) и выбрать пункт меню «соединится имя\_конфигурации»,

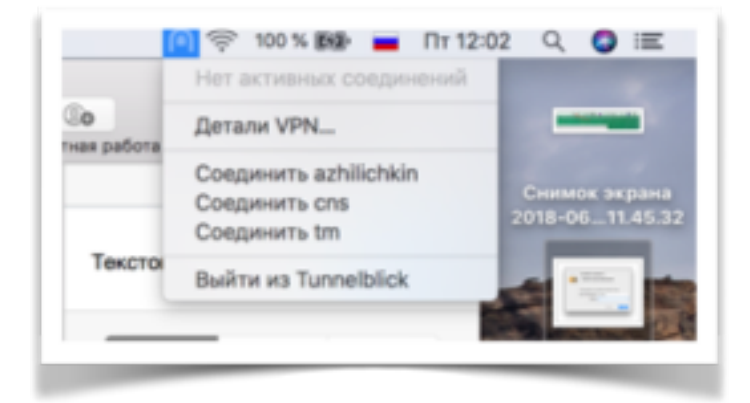

в открывшемся окне необходимо ввести свои доменные логин пароль и нажать ок. После ввода логина и пароля вы должны подключится к корпоративной сети НИУ ВШЭ, значок OpenVPN в трее должен стать черным (рис. 6)

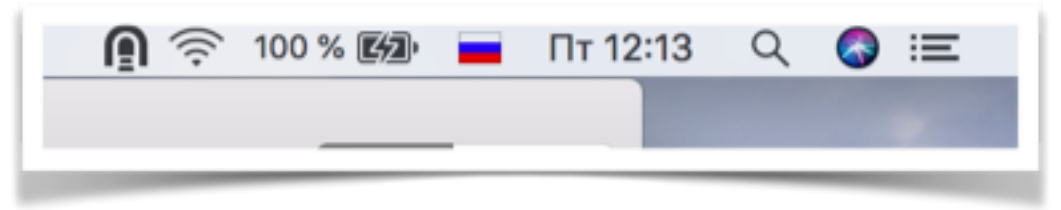

1. Для подключение к VPN серверу НИУ ВШЭ на устройствах под управлением IOS Вам необходимо зайти в App Store далее перейти во вкладку поиск. В строке поиска вводим OpenVPN в результатах поиска находим OpenVPN Connect (рис. 1), нажимаем загрузить.

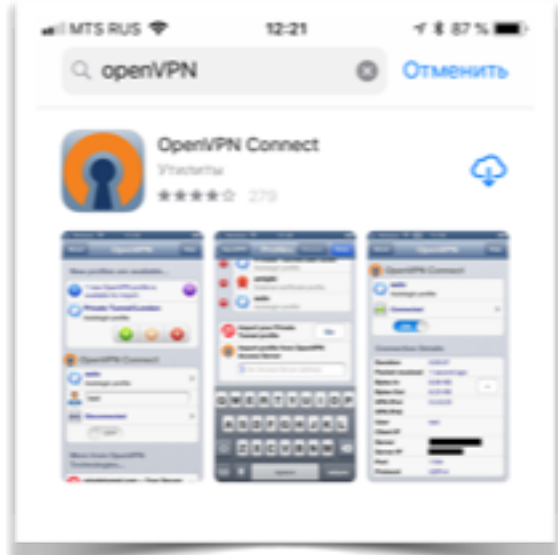

2. Полученный файл конфигурации можно импортировать на ваше iOS устройство через iTunes или через электронную почту которая доступна с устройства, открыв по получению вложенный файл с помощью приложения "OpenVPN Connect iOS» (рис. 2).

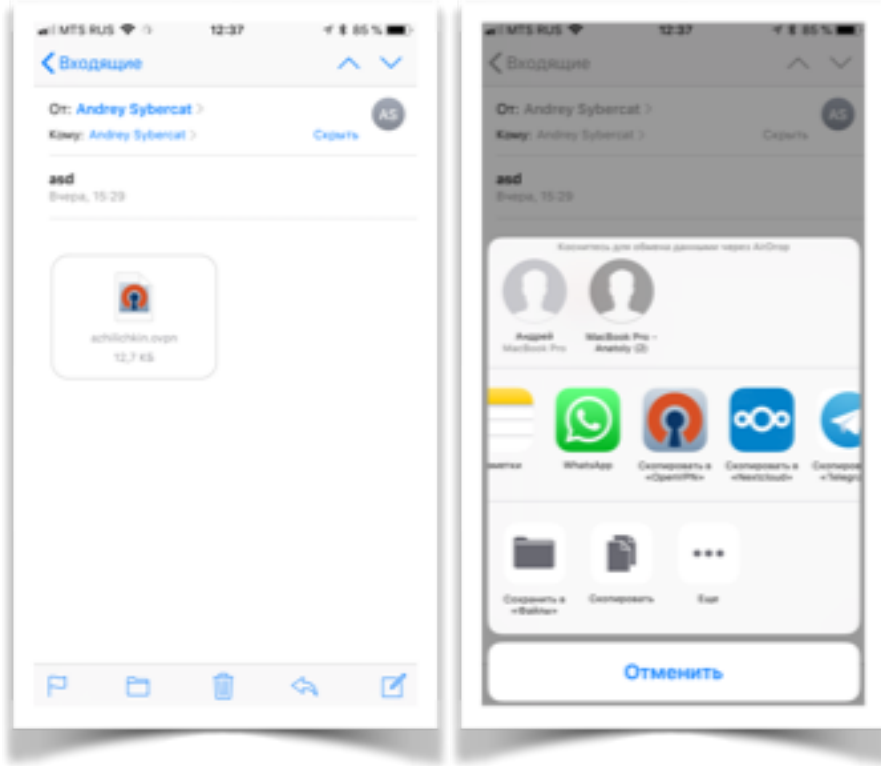

3. После импорта конфигурации запустится клиент OpenVPN Connect, в открывшемся приложении необходимо нажать «+» напротив Вашей конфигурации (рис. 3)

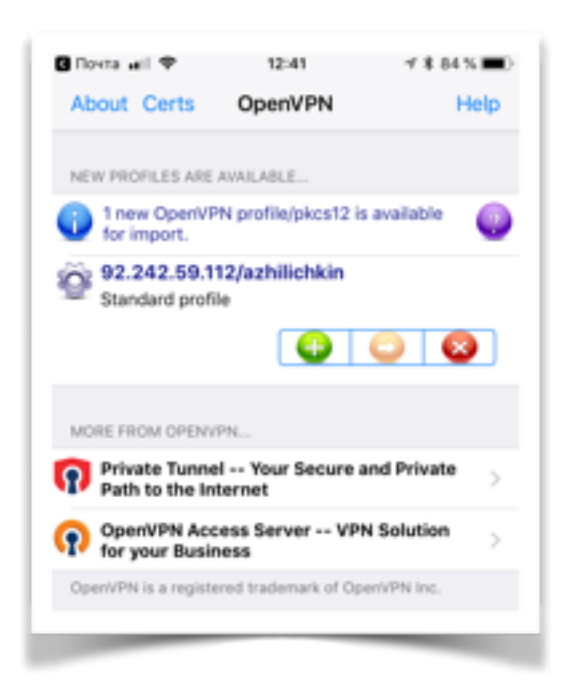

4. В открывшемся окне необходимо ввести свои доменные логин пароль и перевести переключатель Save в положение включено (рис. 4). Далее необходимо перевести переключатель подключение в положение вкл. Если все удачно то Вы подключены к корпоративной сети НИУ ВШЭ, в верху экрана появится надпись vpn.

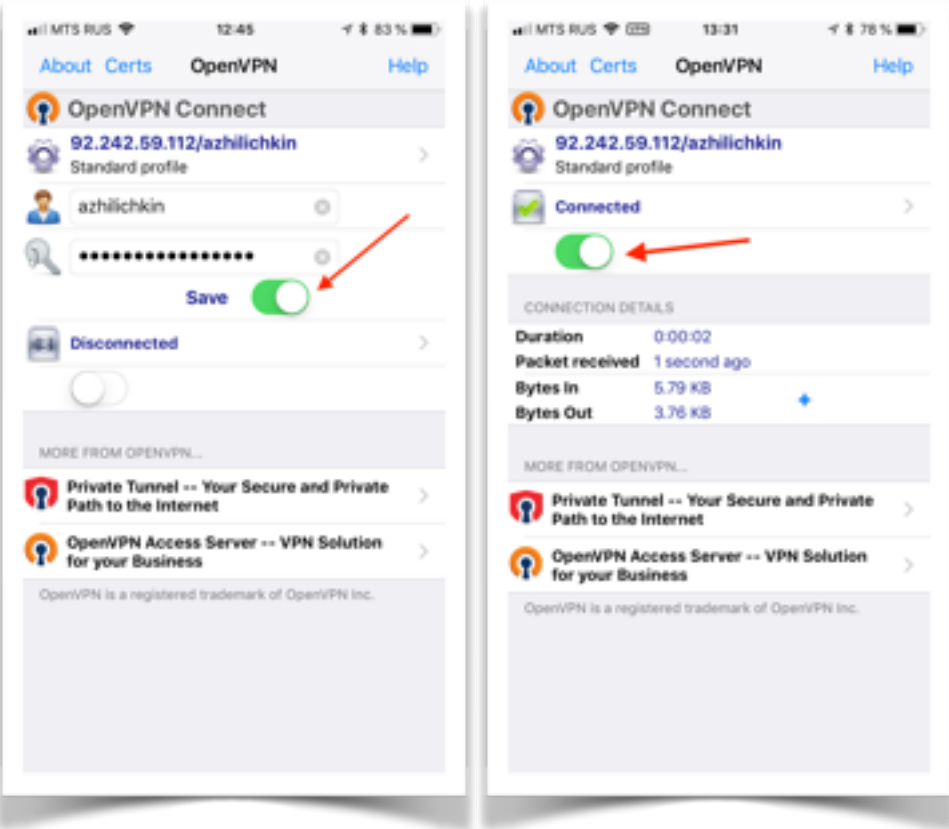

## Android

1. Для подключение к VPN серверу НИУ ВШЭ на устройствах под управлением Android Вам необходимо зайти в Play Маркет далее перейти во вкладку поиск. В строке поиска вводим OpenVPN в результатах поиска находим OpenVPN Connect (рис. 1), нажимаем установить.

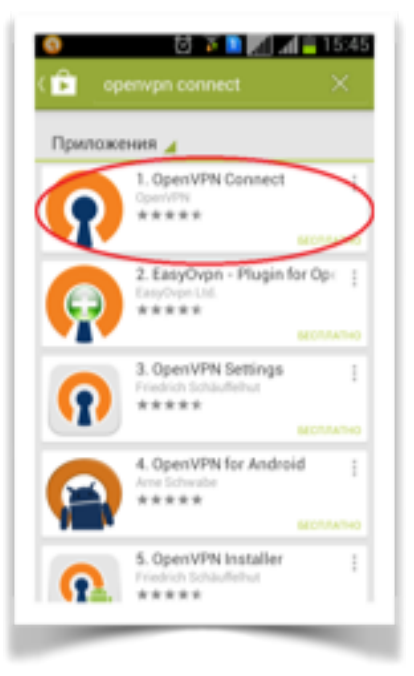

2. Полученный файл конфигурации можно импортировать на ваше Android устройство сохранив его на карте памяти или через электронную почту которая доступна с устройства, открыв по получению вложенный файл с помощью приложения "OpenVPN Connect» далее необходимо ввести свои доменные логин пароль и поставить галочку Save password (рис. 2).

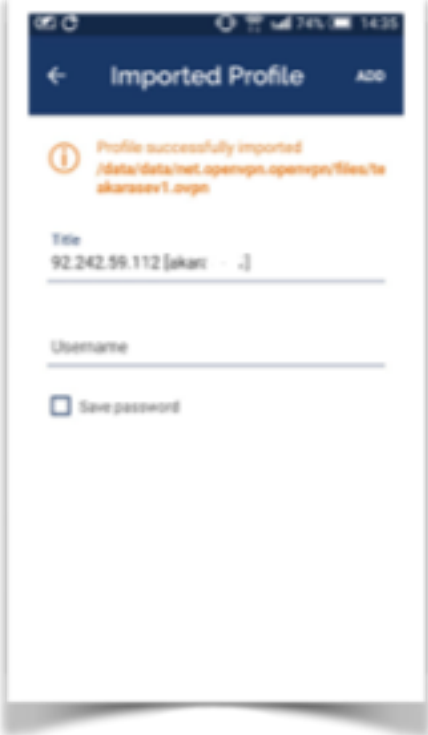

3. Если импорт конфигурации произведен успешно, Вам необходимо передвинуть переключатель подключения в положение вкл. (рис. 3), после подключения появится значке щита в левом верхнем углу.

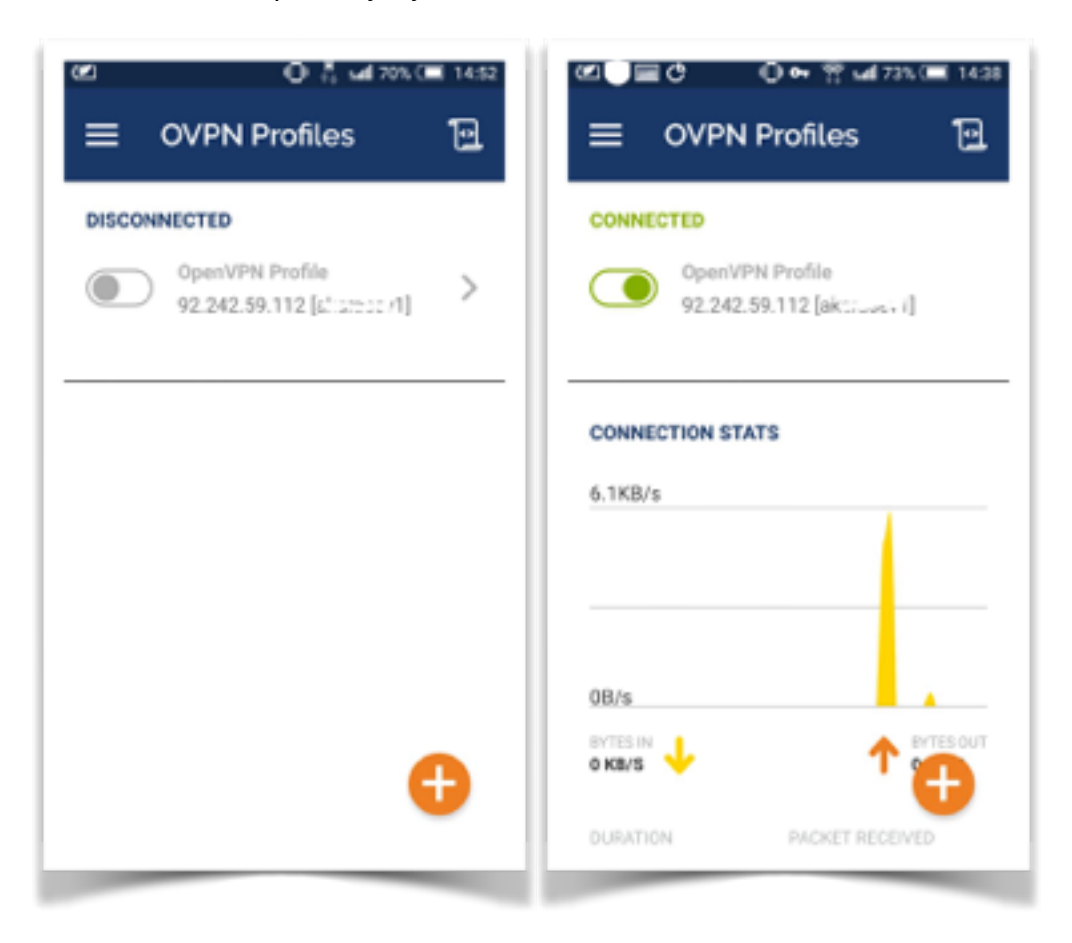